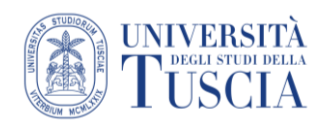

## Condividere un video Meet su UniTusMoodle

## **Premessa**

Questo tutorial segue quello per la realizzazione di videolezioni con Meet.

## **Rinominare il file in Drive**

- 1. Raggiungere la cartella **Meet Recordings** su Google Drive
- 2. Aprire la cartella (doppio click)
- 3. Verrà visualizzato l'elenco dei file nella cartella
- 4. Identificare il video della lezione
- 5. Cliccare con il tasto destro del mouse sul file
- 6. Selezionare **Rinomina**
- 7. Impostare il nuovo nome del file. Si suggerisce il formato: Cognome Argomento della lezione data. Es: > Pireddu - Le fasi della Formazione a Distanza - 07-03-2020
- 8. Cliccare su **OK**

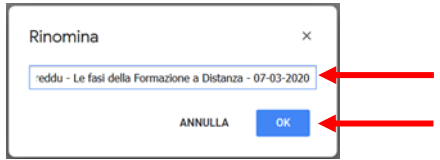

## **Condividere il video su UniTusMoodle**

- 9. Cliccare con il tasto destro del mouse sul file
- 10. Selezionare **Ottieni link condivisibile**
- 11. Il link al file verrà copiato automaticamente negli appunti
- 12. Raggiungere lo spazio con i materiali didattici legati alla lezione che si vuole condividere
- 13. Cliccare sul pulsante verde Attiva modifica in alto a destra

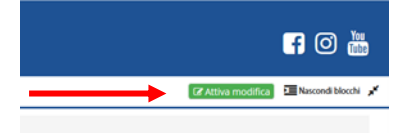

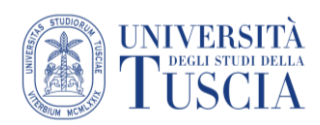

- 14. Identificare l'argomento in cui si intende inserire il video
- 15. Cliccare sulla destra su Aggiungi un'attività o una risorsa

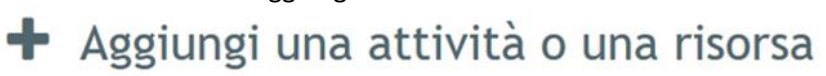

- 16. Scorrere nella finestra fino a raggiungere la sezione Risorse
- 17. Selezionare **URL**
- 18. Cliccare su **Aggiungi**

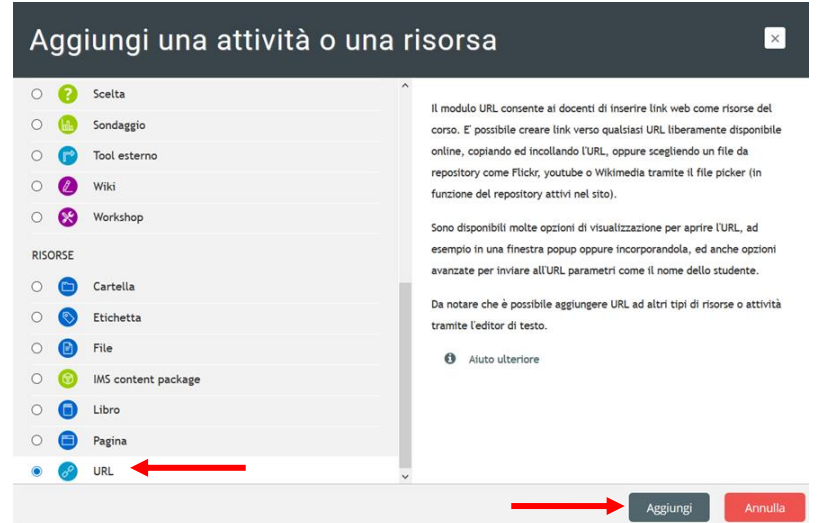

- 19. Compilare il campo **Nome**. Si suggerisce lo stesso formato usato per rinominare il file su Drive: Cognome - Argomento della lezione - data. Es: > Pireddu - Le fasi della Formazione a Distanza - 07- 03-2020
- 20. Compilare il campo URL incollando il link copiato automaticamente al punto 11

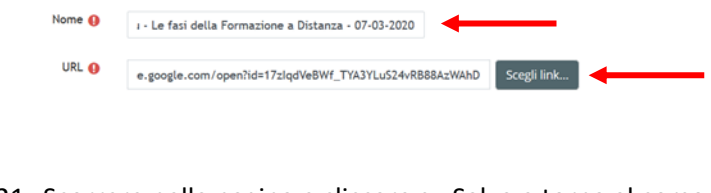

21. Scorrere nella pagina e cliccare su Salva e torna al corso

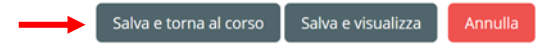